## 服务提供者-如何核实未验证的打卡

目的:本指南为服务提供者提供了如何通过门户网站、移动网络和移动应用程序核实OR PTC DCI中处于未验证状态的条目的说明。未验证状态的条目是由州级工作人员编辑或创 建的条目,需要对服务提供者进行验证才能获得相应轮班的报酬。 结果:服务提供者已正确验证OR PTC DCI中任何未经验证的时间条目。

#### 如何验证OR PTC DCI网络门户中的条目

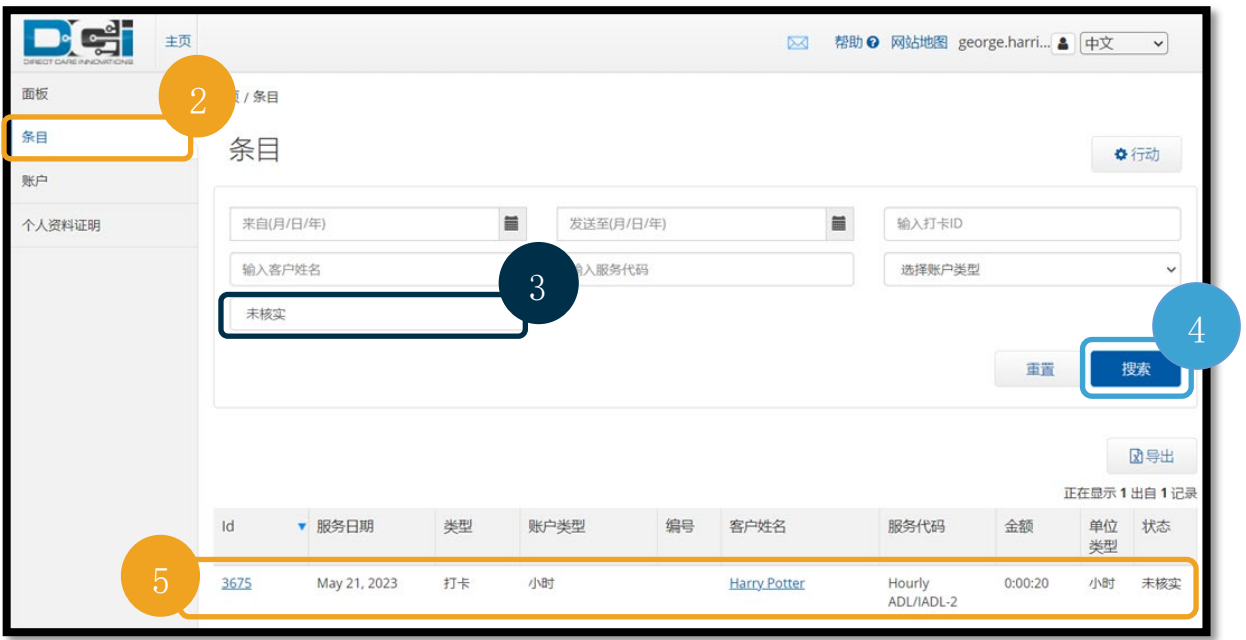

1. 打开网络浏览器,导航到

#### orptc.dcisoftware.com。

- 2. 单击条目。
- 3. 从"状态"过滤器中选择"未验证"状态。
- 4. 单击"搜索"查看所有"未验证"的条目。
- 5. 单击要验证的"条目"。
- 6. 如果条目看起来正确,请单击"验证"。

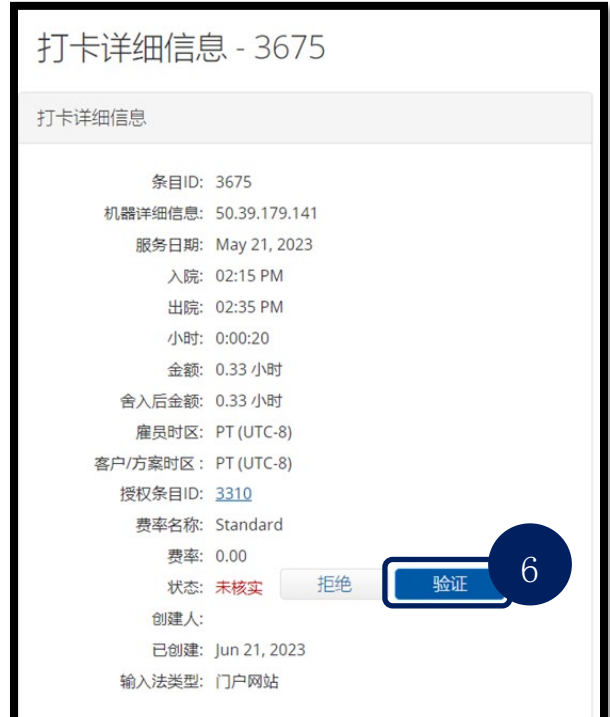

Del

# 服务提供者–如何核实未验证的打卡

### 如何验证OR PTC DCI移动网络中的条目 1. 使用智能设备上的网络浏览器登录OR PTC DCI

- ([orptc.dcisoftware.com](https://dhsoha.sharepoint.com/sites/pwa/Provider%20Time%20Capture%20(PTC)/ProjectDocuments/orptc.dcisoftware.com))。
- 2. 点击右上角的菜单按钮。

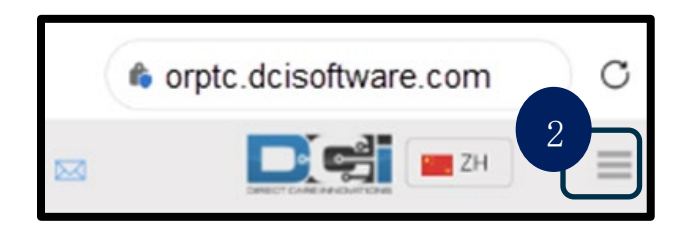

- 3. 从列表中选择条目选项。
- 4. 之后会显示您的条目。如果需要,您可以查看所有条 目并验证条目。
- 5. 选择要查看的特定条目。
- 6. 如果打卡未经验证,您可以查看该条目以确保条目信 息正确,然后点击验证。

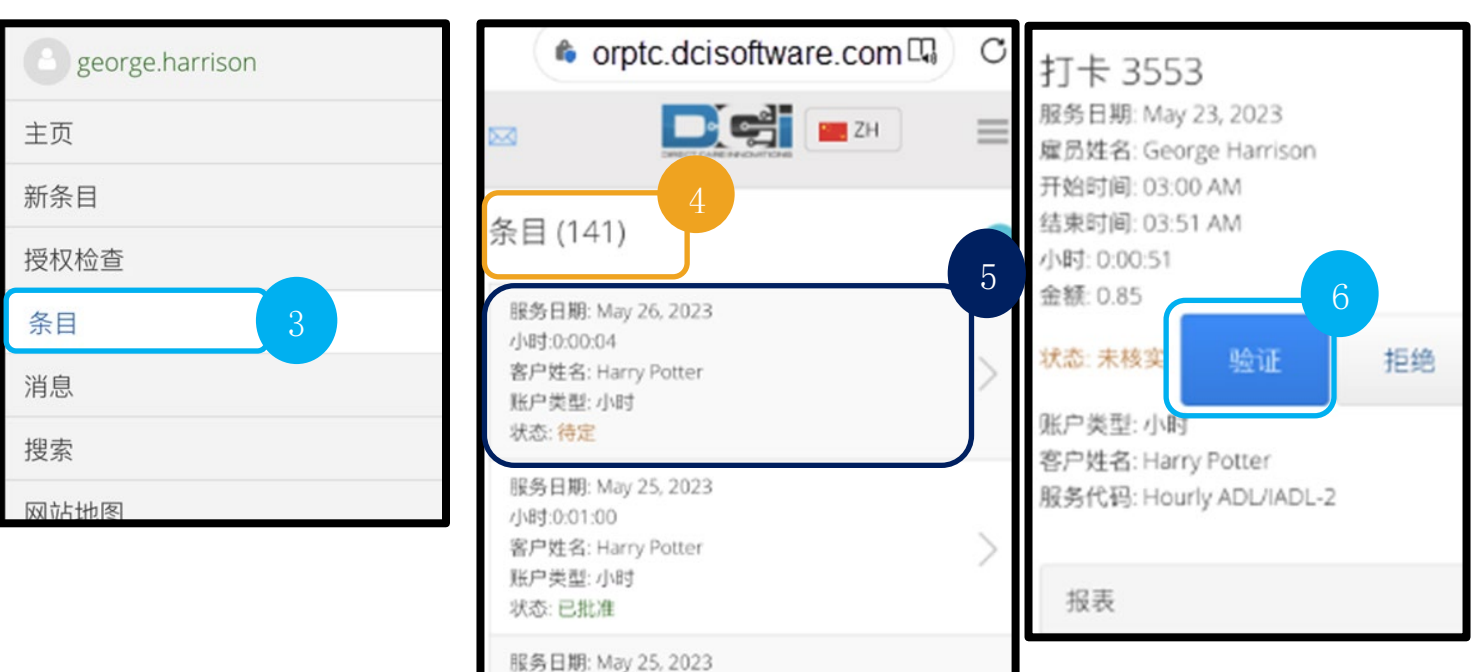

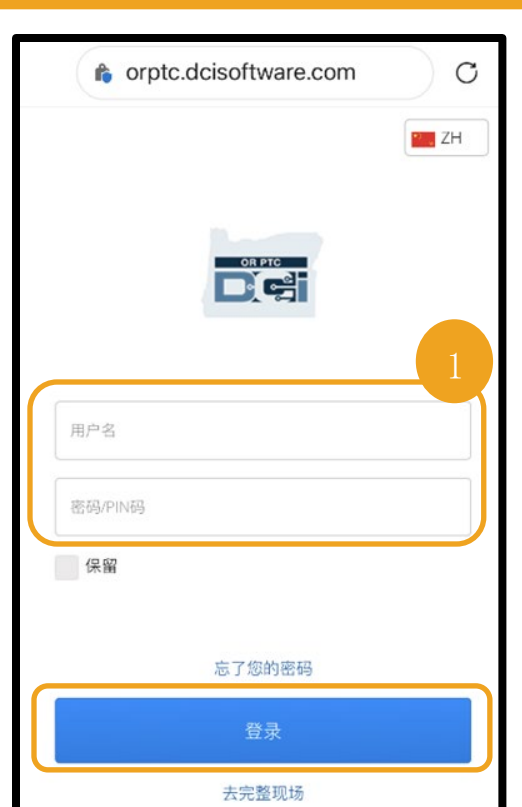

# 服务提供者–如何核实未验证的打卡

#### 如何验证OR PTC DCI移动应用程序中的条目

1. 登录OR PTC DCI移动应用程序后,点击左上角的三条 横线以打开菜单。

 $\overline{\phantom{0}}$ 

- 2. 点击"条目"。
- 3. 点击您要验证的条目。

主页

■ 打卡上班

- 4. 点击"操作"。
- 5. 点击"验证"。
- 6. 点击"确定"。

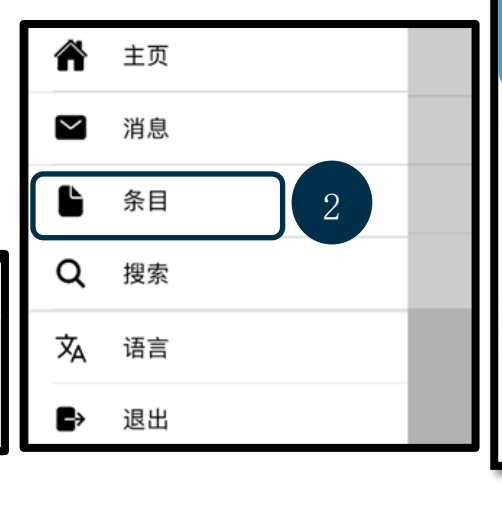

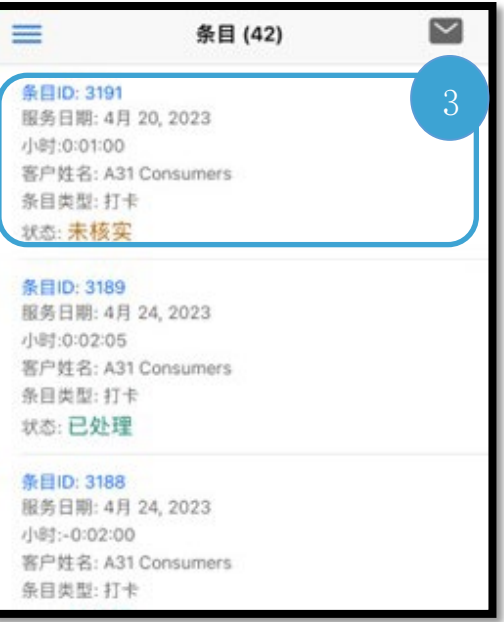

 $\frac{1}{\sqrt{2}}$ 

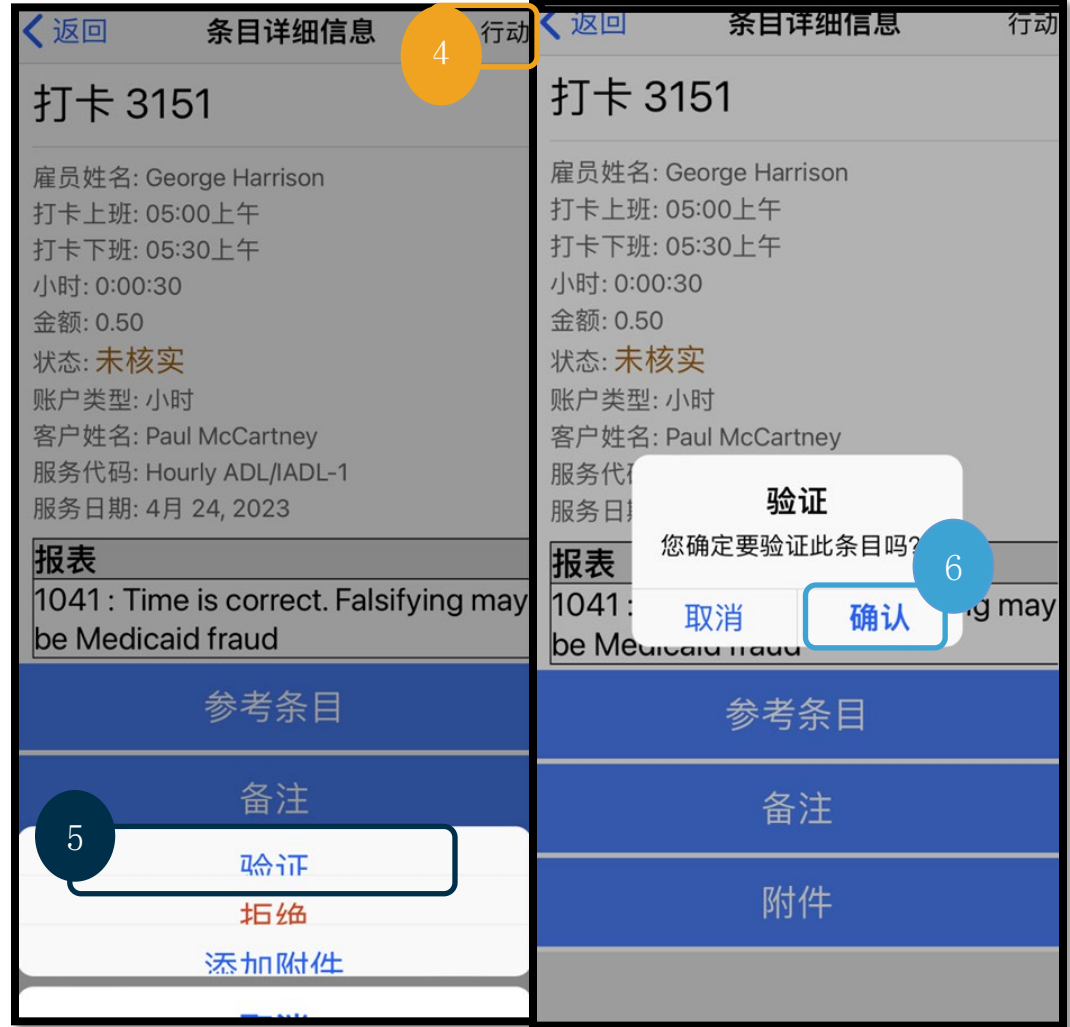